#### PENNSYLVANIA DEPARTMENT OF AGING

AGING.PA.GOV

Introduction to Dashboards & Widgets in Aging & Disability (SAMS)

March 2021

#### **Training Goals**

 Understand the difference between a Dashboard, a Widget, and a Saved Search

Learn how to access your Dashboard

 Learn how to create, modify, and add a Widget to your Dashboard

 Learn how to create and add a Saved Search to your Dashboard

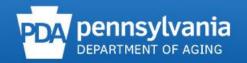

#### What is a Dashboard?

- Dedicated space within A&D to view Widgets
- Click My Dashboard Located in Navigation bar

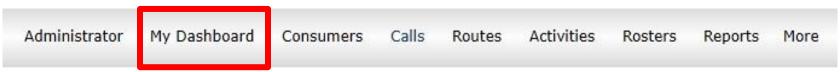

Does not contain any information until you add
 Widgets

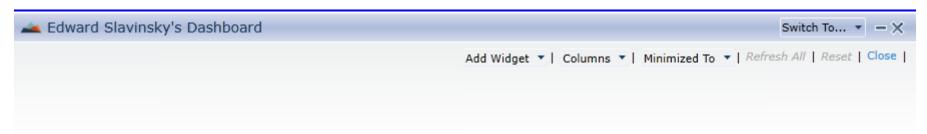

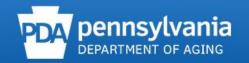

#### What is a Widget?

- Widgets show important tasks and other helpful information based upon search criteria
  - Activities Due
  - Assessments Due
  - Care Plans Expiring
  - Recent Consumers Assigned
  - Saved Search Activity
  - Saved Search Consumer
  - Saved Search Service Delivery

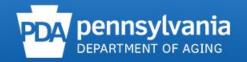

# What is a Widget?

- Nuances of Widgets
  - Not as comprehensive as reports but can be useful
  - Typically created and maintained by the AAA
  - Cannot be published/pushed to all users, each user must manually add Widgets to their own Dashboard
  - Cannot pull data from assessment forms (i.e., NAT, NAT-E, CAT, RON, etc.)

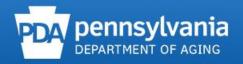

# Adding a Widget

 In your Dashboard, click on the Add Widget dropdown and select the desired Widget

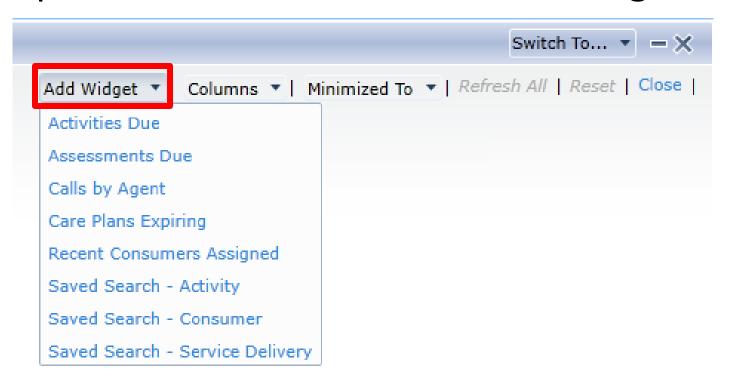

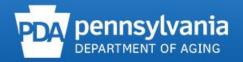

# Adding a Widget

 In your Dashboard, click on the Add Widget dropdown and select the desired Widget

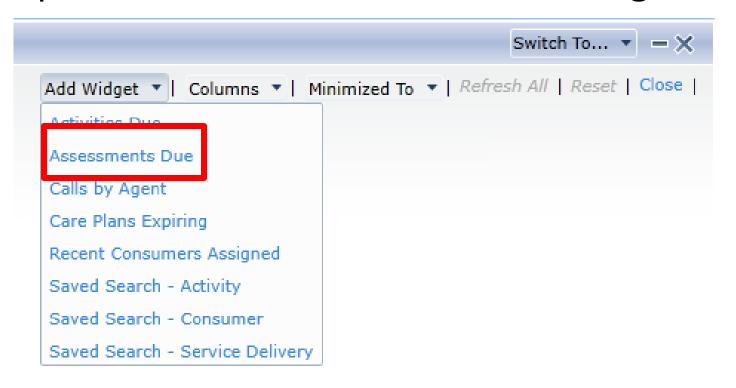

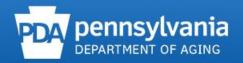

# Adding a Widget

 This example shows the initial set up of the Assessments Due Widget

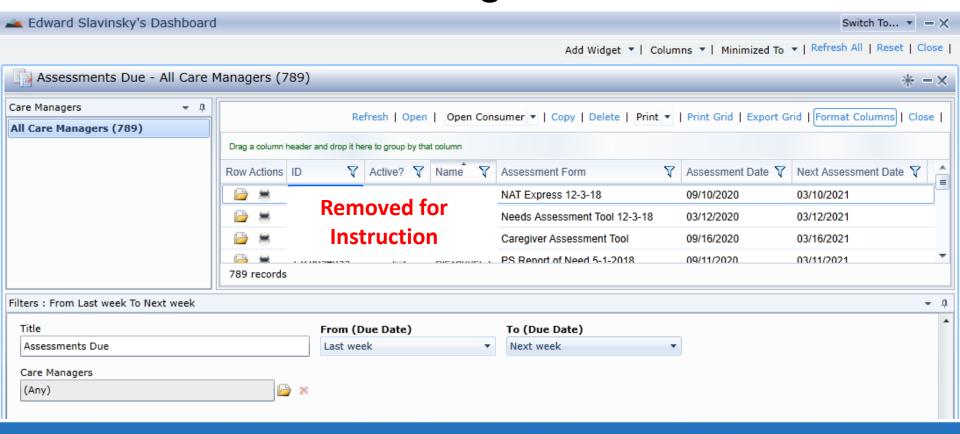

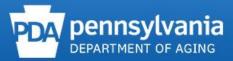

- Each user can
  - Add their own **Title**
  - Change the desired From and To due dates
  - Select specific Care Managers
    - Supervisors can select all of their Care Managers
    - Care Managers can also edit to only see themselves

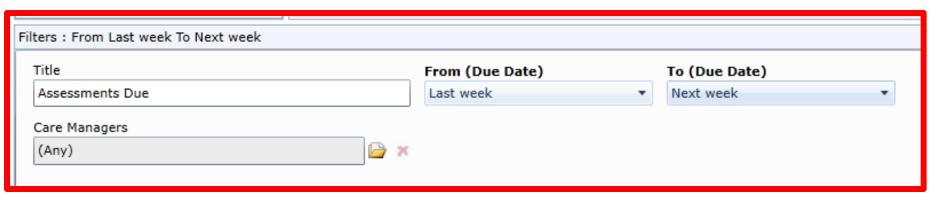

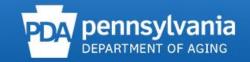

 After you update the filters of your Widget, press Refresh

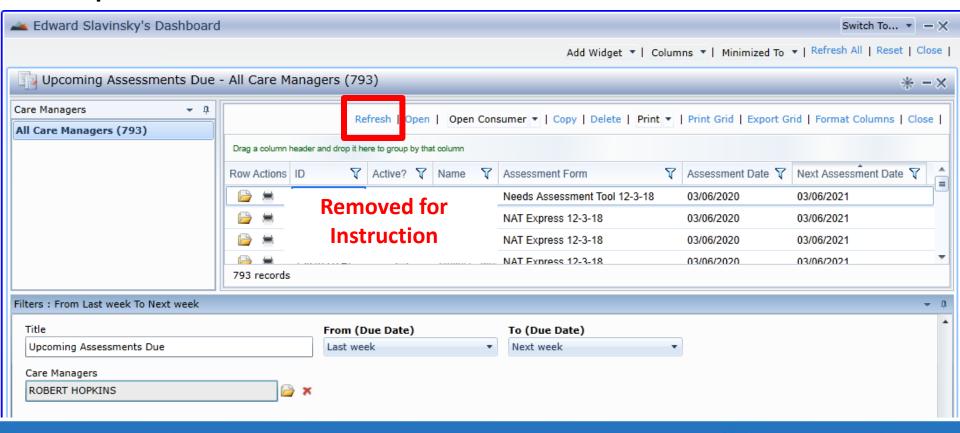

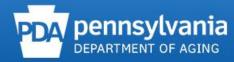

The filtered results will now appear

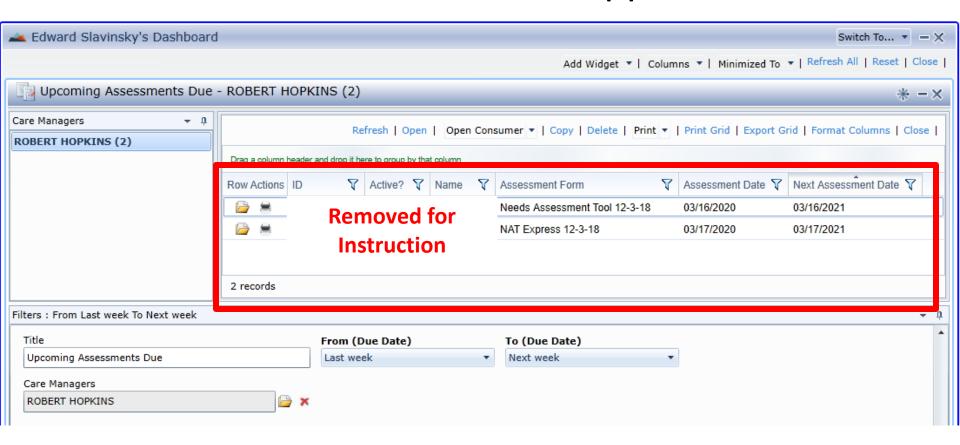

 You can press Close and this Widget will appear the next time you open your dashboard with the filters saved

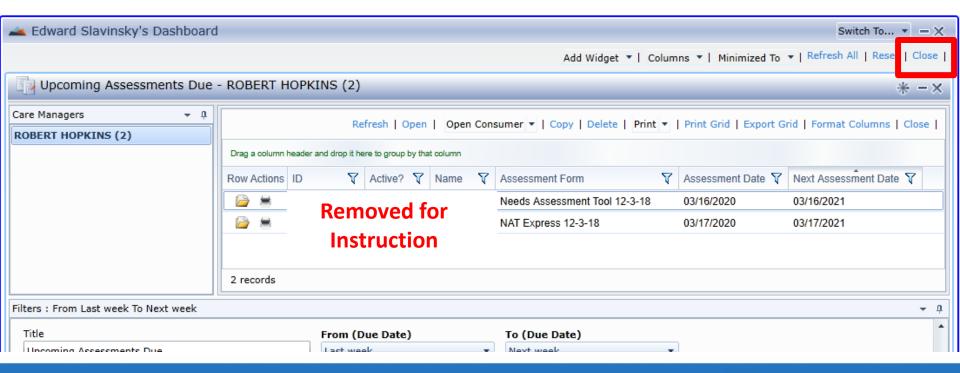

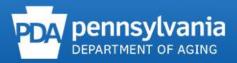

# Adding an Additional Widget

Or you may create and add another Widget by pressing Add Widget

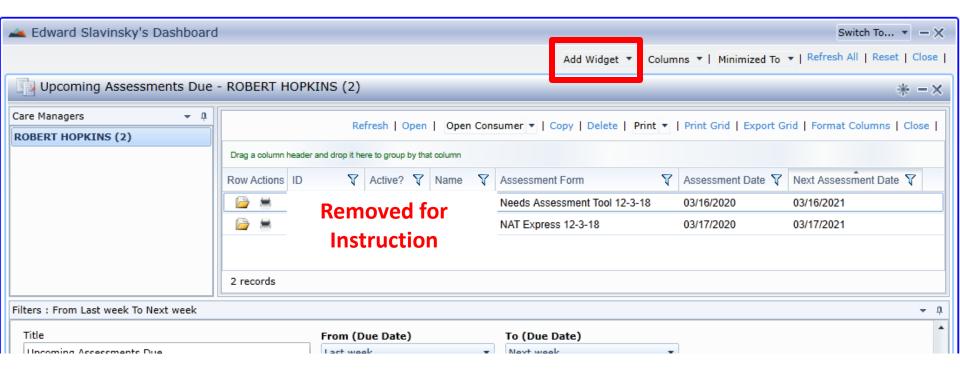

# Adding an Additional Widget

 In the example below we added a new Activities Due Widget

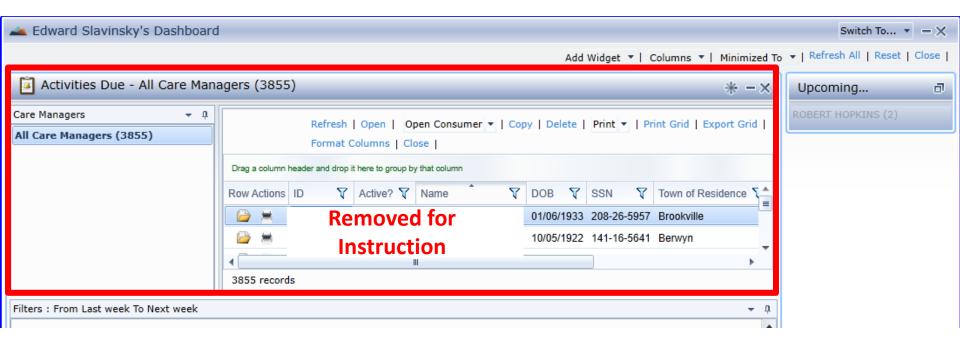

# Adding an Additional Widget

 Notice that your other widget is now minimized but remains accessible

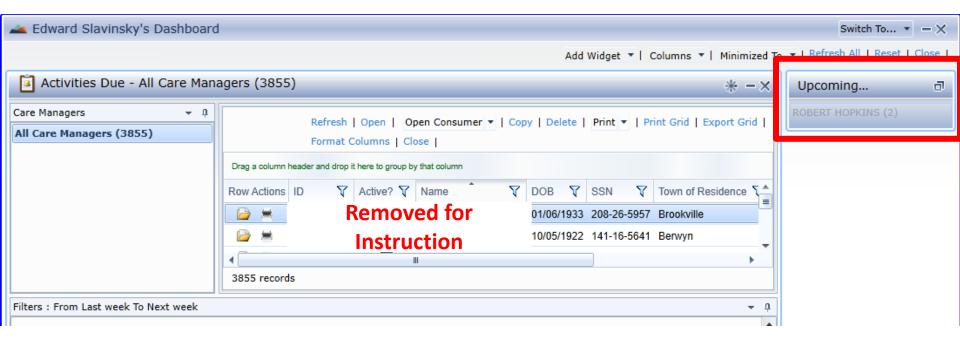

#### Saved Search Widgets

- Saved Searches allow the user to create their own customized widget based upon one of the following topics
  - Activities
  - Consumers
  - Service Deliveries
- Saved Searches must be created before they are available for selection in the Dashboard

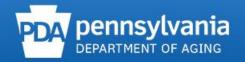

#### Creating a Saved Search

 Navigate to Saved Searches in the navigation bar (usually located under More)

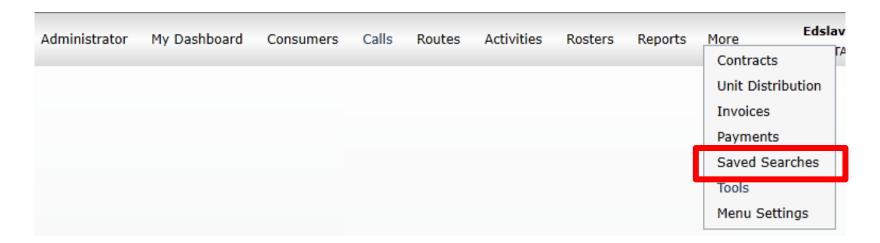

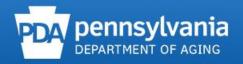

#### Creating a Saved Search

- Saved Searches are set up similar to reports
  - Users can customize their search criteria
  - Users can save their searches as Saved Search Definitions (similar to Report Definitions)

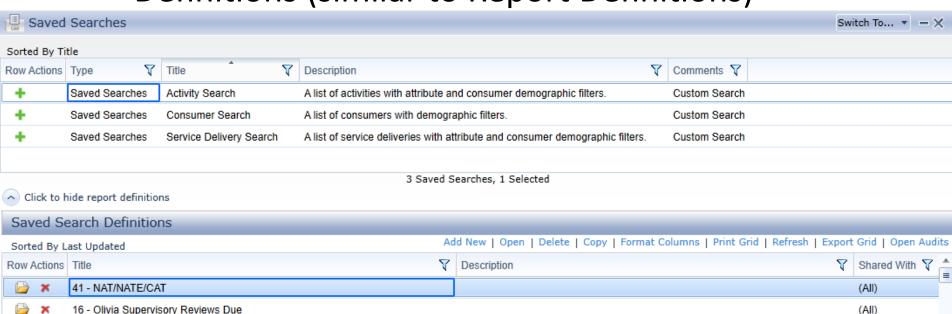

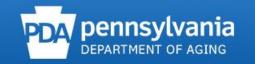

(All)

The user can double-click on the Service
 Delivery Search to open this Saved Search

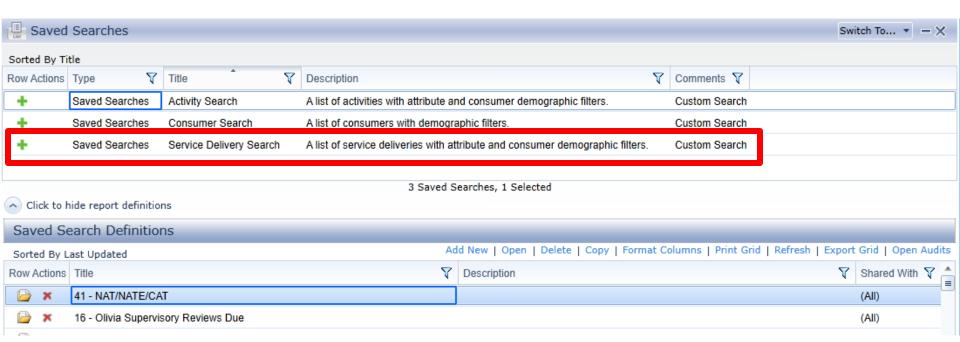

 In the next window, the user will update the search criteria so that the proper information is displayed

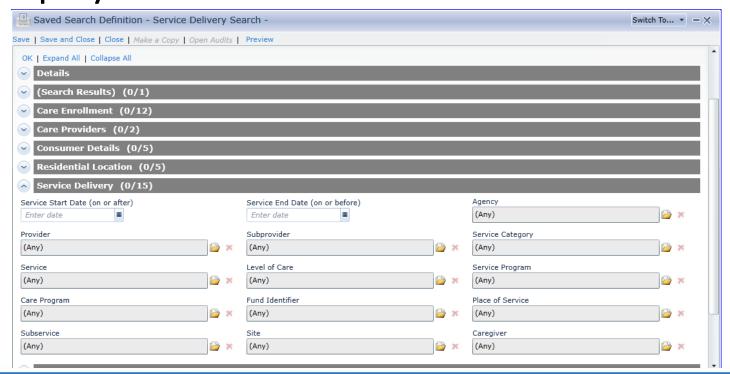

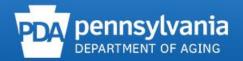

 This example shows any consumers who had a Home Mod-Stair Glide service last month in Montgomery County AAA

| Service Delivery (4/15)                   |                                           |                                                    |  |
|-------------------------------------------|-------------------------------------------|----------------------------------------------------|--|
| Service Start Date (on or after) 2/1/2021 | Service End Date (on or before) 2/28/2021 | Agency  Montgomery County Aging and Adult Services |  |
| Provider (Any)                            | Subprovider (Any)                         | Service Category (Any)                             |  |
| Service Home Mod-Stair Glide              | Level of Care (Any)                       | Service Program (Any)                              |  |
| Care Program (Any)                        | Fund Identifier (Any)                     | Place of Service (Any)                             |  |
| Subservice (Any)                          | Site (Any)                                | Caregiver (Any)                                    |  |

- Users can customize Saved Searches by
  - Adding a title,
  - Subtitle, and
  - Description,
- User can also determine if this Saved Search
  - Is to be shared,
  - With whom it should be shared, as well as,
  - Identify which fields are allowed to be modified.

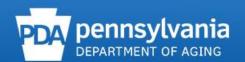

Once users are satisfied with their Save
 Search, they should press Save and Close

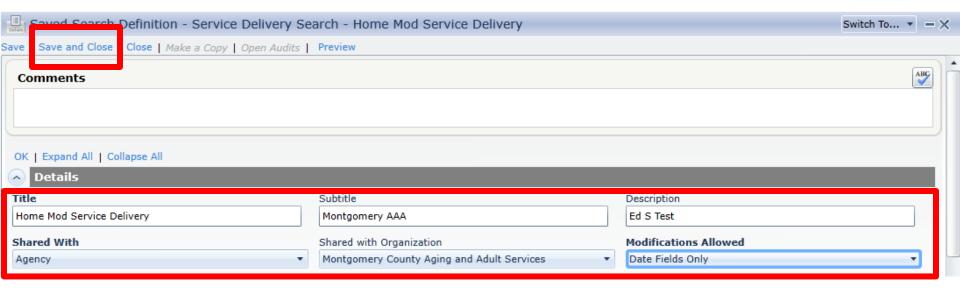

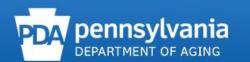

 Once the Saved Searches screen appears, the user will now find that their newly created Saved Search is available as a Saved Search Definition

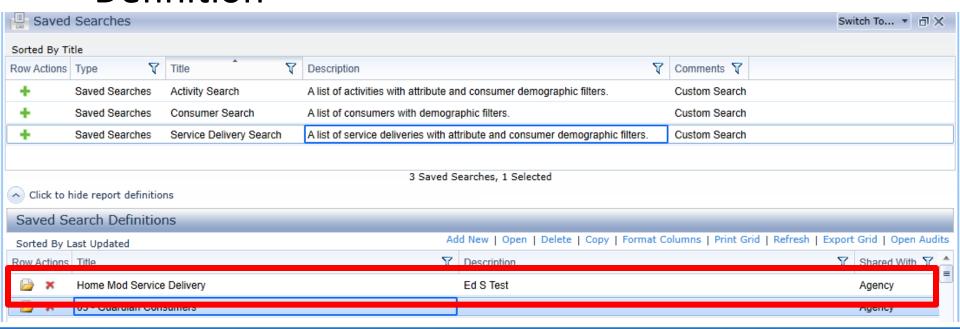

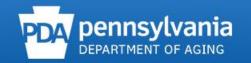

 To add a Saved Search to a users Dashboard, they will click on My Dashboard in the navigation bar

Administrator My Dashboard Consumers Calls Routes Activities Rosters Reports More

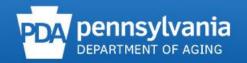

 In your Dashboard, click on the Add Widget dropdown and select the desired Saved Search Widget

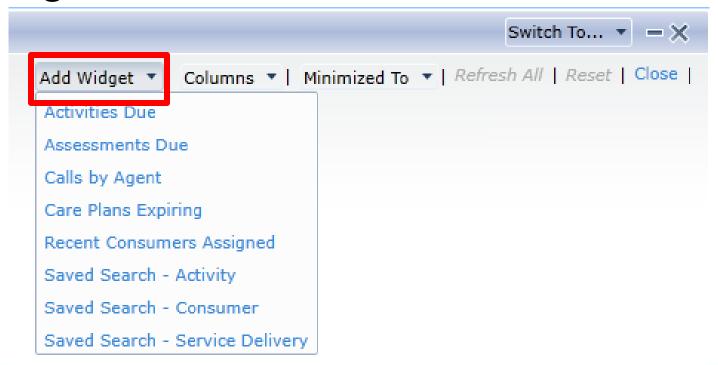

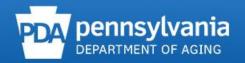

 Once the Saved Search window appears, the user will need to find the desired Saved Search from the available listing of Saved Searches

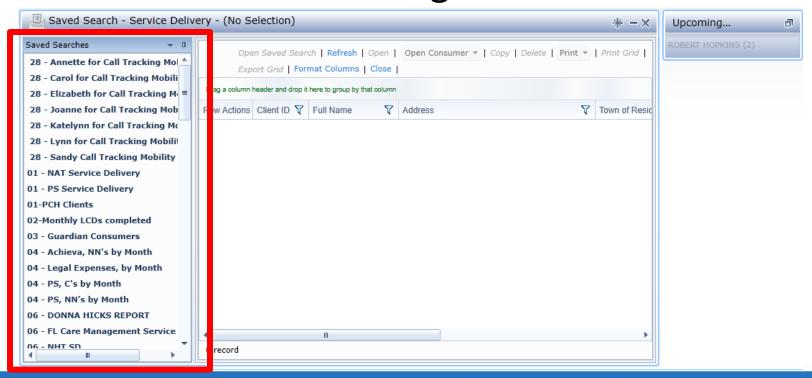

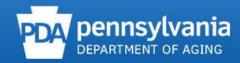

 Once the desired Saved Search is located, click on the Saved Search to see the results

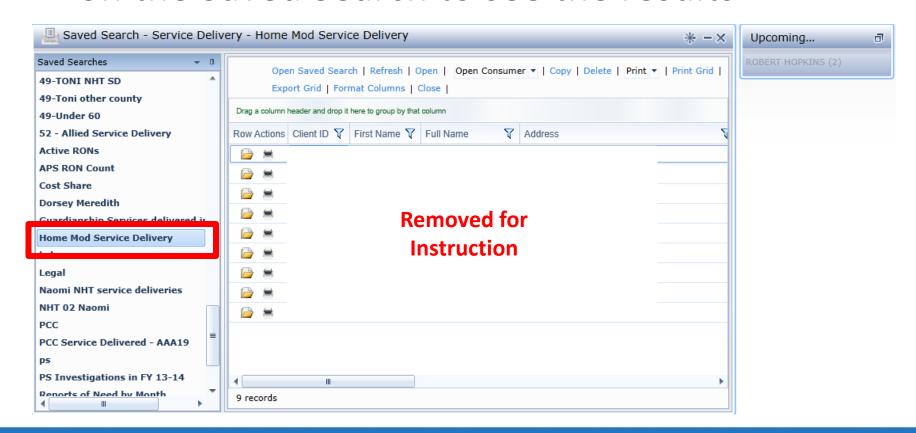

 To edit the parameters of the Saved Search (i.e. change date range of query) users will click on Open Saved Search

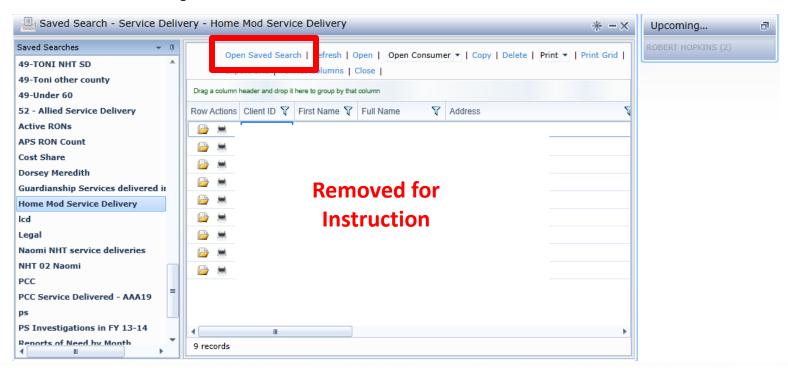

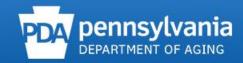

 Users will then need to press Open on the Saved Search Definition screen

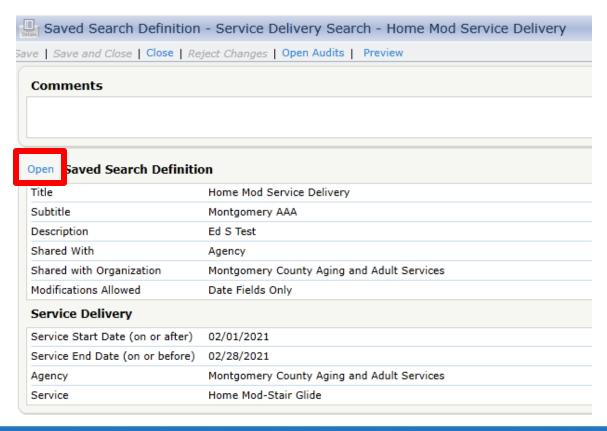

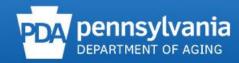

 This will allow the users to change the date range as needed to keep widget beneficial

| Saved Search Definition - Service Delivery Search - Home Mod Service Delivery |                                 |  |
|-------------------------------------------------------------------------------|---------------------------------|--|
| Save   Save and Close   Close   Reject Changes   Open Audits   Preview        |                                 |  |
|                                                                               |                                 |  |
| OK   Expand All   Collapse All                                                |                                 |  |
| <u> </u>                                                                      |                                 |  |
| Title                                                                         | Subtitle                        |  |
| Home Mod Service Delivery                                                     | Montgomery AAA                  |  |
| Description                                                                   | Shared With                     |  |
| Ed S Test                                                                     | Agency ▼                        |  |
| Shared with Organization                                                      | Modifications Allowed           |  |
| Montgomery County Aging and Adult Services ▼                                  | Date Fields Only ▼              |  |
|                                                                               |                                 |  |
| Care Enrollment (0/12)                                                        |                                 |  |
| Care Providers (0/2)                                                          |                                 |  |
| Consumer Details (0/5)                                                        |                                 |  |
| Residential Location (0/5)                                                    |                                 |  |
| Service Delivery (4/15)                                                       |                                 |  |
| Service Start Date (on or after)                                              | Service End Date (on or before) |  |
| 2/1/2021                                                                      | 2/28/2021                       |  |

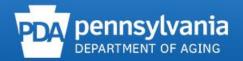

 Once necessary changes have been made, click Save and Close

| Saved Search Definition - Service Delivery Search - Home Mod Service Delivery |                                 |  |  |
|-------------------------------------------------------------------------------|---------------------------------|--|--|
| Save   Save and Close   lose   Reject Changes   Open Audits   Preview         |                                 |  |  |
|                                                                               |                                 |  |  |
|                                                                               |                                 |  |  |
|                                                                               |                                 |  |  |
| OK   Expand All   Collapse All                                                |                                 |  |  |
| △ Details                                                                     |                                 |  |  |
| Title                                                                         | Subtitle                        |  |  |
| Home Mod Service Delivery                                                     | Montgomery AAA                  |  |  |
| Description                                                                   | Shared With                     |  |  |
| Ed S Test                                                                     | Agency ▼                        |  |  |
| Shared with Organization                                                      | Modifications Allowed           |  |  |
| Montgomery County Aging and Adult Services ▼                                  | Date Fields Only ▼              |  |  |
| (Search Results) (0/1)                                                        |                                 |  |  |
| Care Enrollment (0/12)                                                        |                                 |  |  |
| Care Providers (0/2)                                                          |                                 |  |  |
| Consumer Details (0/5)                                                        |                                 |  |  |
| Residential Location (0/5)                                                    |                                 |  |  |
| Service Delivery (4/15)                                                       |                                 |  |  |
| Service Start Date (on or after)                                              | Service End Date (on or before) |  |  |
| 3/1/2021                                                                      | 3/31/2021                       |  |  |

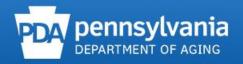

 You can Print or Export your Saved Search results for additional review or distribution

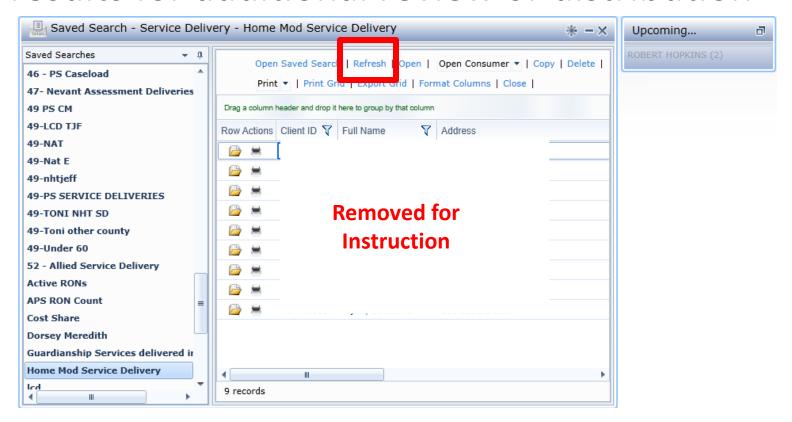

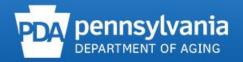

 You can Print or Export your Saved Search results for additional review or distribution

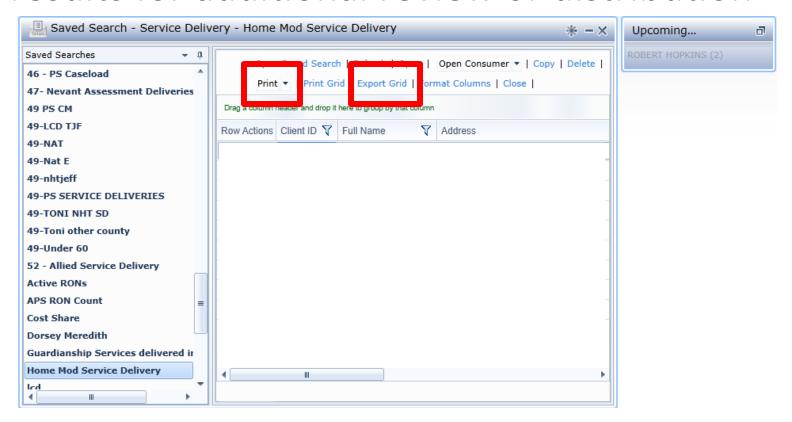

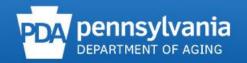

#### Summary

- The Dashboard is an area dedicated to post Widgets and Saved Searches
- Widgets and Saved
   Searches are tools which
   are similar to reports that
   help users easily access
   helpful information

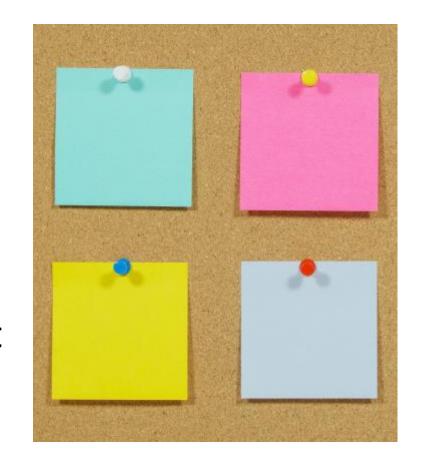

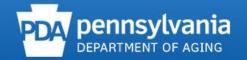

#### **Useful Resources**

- Aging & Disability User Guide
  - Available in WellSky Portal under the section "Application Support Resources"

 If you have any questions or need additional assistance:
 SAMS Technical Assistance

RA-AISAMSTECHASSIST@pa.gov

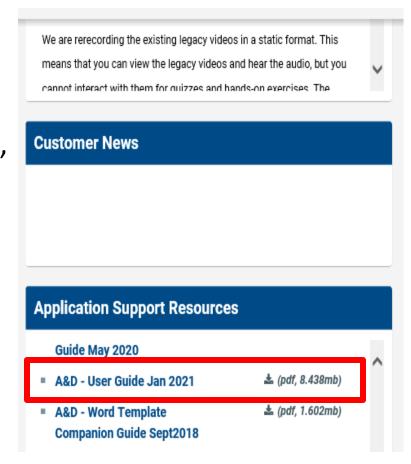

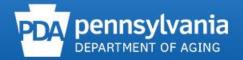